# **Cisco Enterprise Network Functions Virtualization Tech-Support Generation**

### **Contents**

**Prerequisites Requirements** Components Used NFVIS Tech-Support Bundle: WebUI Method NFVIS Tech-Support Bundle: CLI Method CIMC Tech-Support Bundle: WebUI Method CIMC Tech-Support Bundle: CLI Method

# **Introduction**

This document describes how to collect tech-support files from the Network Functions Virtualization Infrastructure Software (NFVIS) and Enterprise Network Compute System (ENCS) through both GUI and CLI.

Tech-support files contain configuration information, logs and diagnostic data that will help TAC in troubleshooting and resolving a technical issue.

## **Prerequisites**

#### **Requirements**

There are no specific requirements for this document.

#### **Components Used**

The information in this document is based on Cisco Enterprise NFVIS 3.7.1 or newer.

The information in this document was created from the devices in a specific lab environment. All of the devices used in this document started with a cleared (default) configuration. If your network is live, ensure that you understand the potential impact of any command.

# **NFVIS Tech-Support Bundle: WebUI Method**

In the new releases of NFVIS you can download the logs as shown here.

**Step 1.** Log in to NFVIS and browse to **Diagnostics (2)** under **Host (1)** as shown in the image.

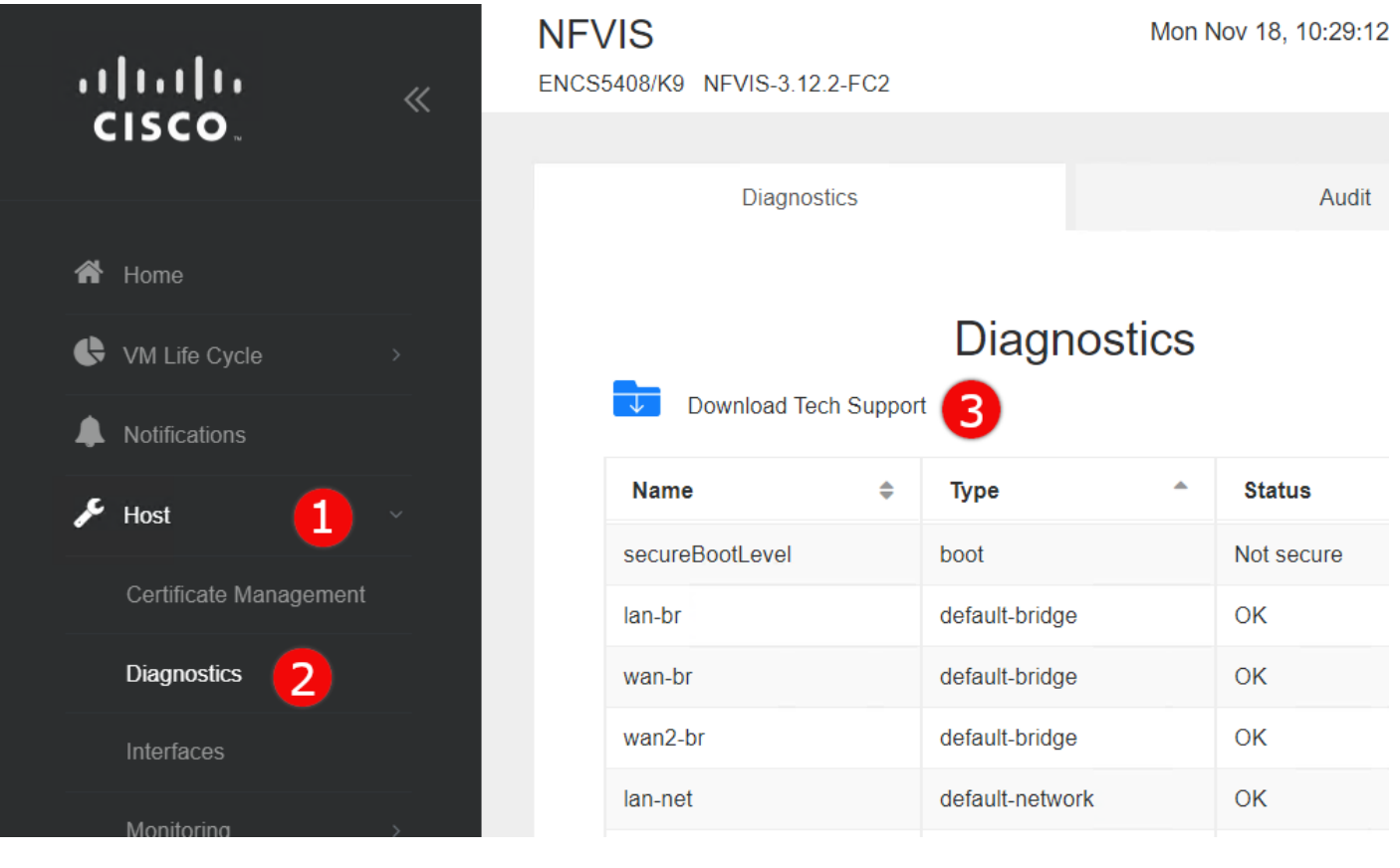

**Step 2.** Click on **Download Tech Support (3)**. After a few minutes of wait, a popup will appear that will ask you where to save the file.

Download Pre-Generated Tech-Support:

If you need to redownload the previously generated tech-support file, browse to **Image Repository (2)** under the Virtual Machine **(VM) Lifecycle (1)**. Select **Browse Datastore (3)**. You can find previously generated tech-supports in **tech-support** directory of **intdatastore**. Click on the **blue arrow icon (4)** in order to download the file as shown in the image.

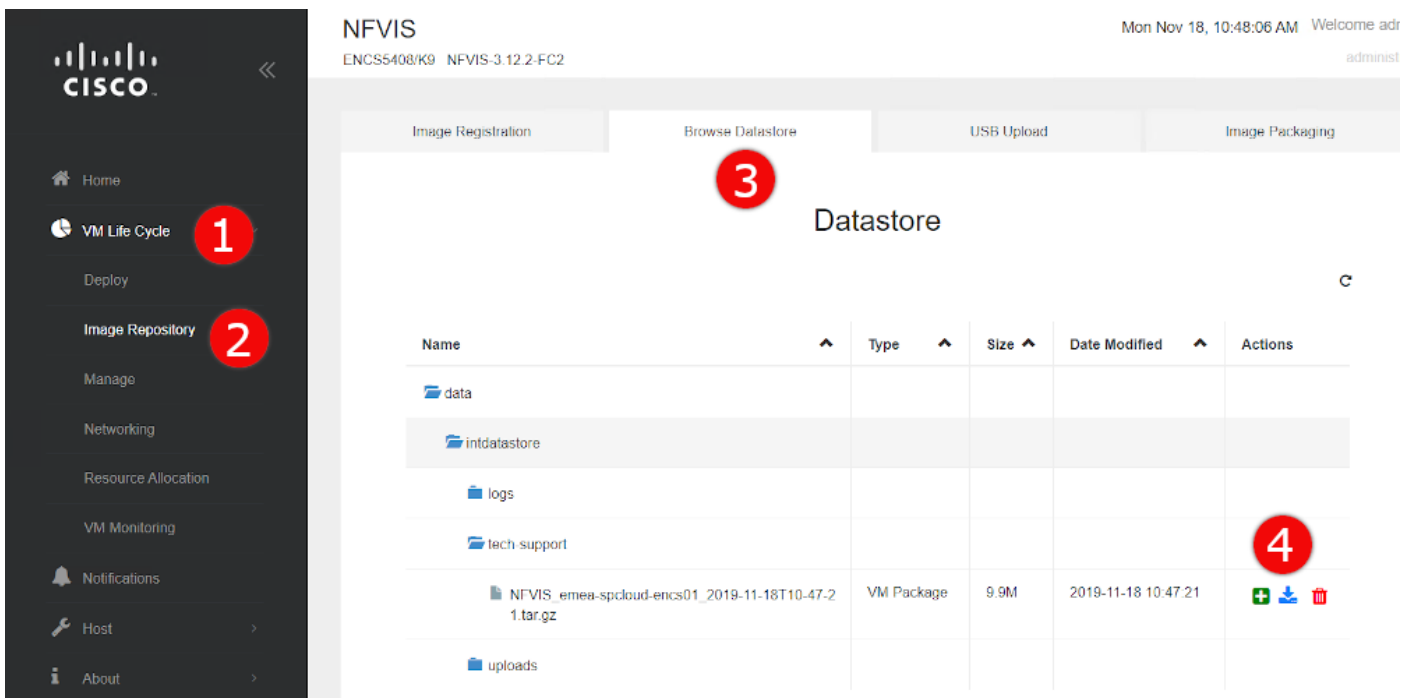

### **NFVIS Tech-Support Bundle: CLI Method**

In order to generate tech-support, connect to NFVIS with Secure Shell (SSH) client of your choice.

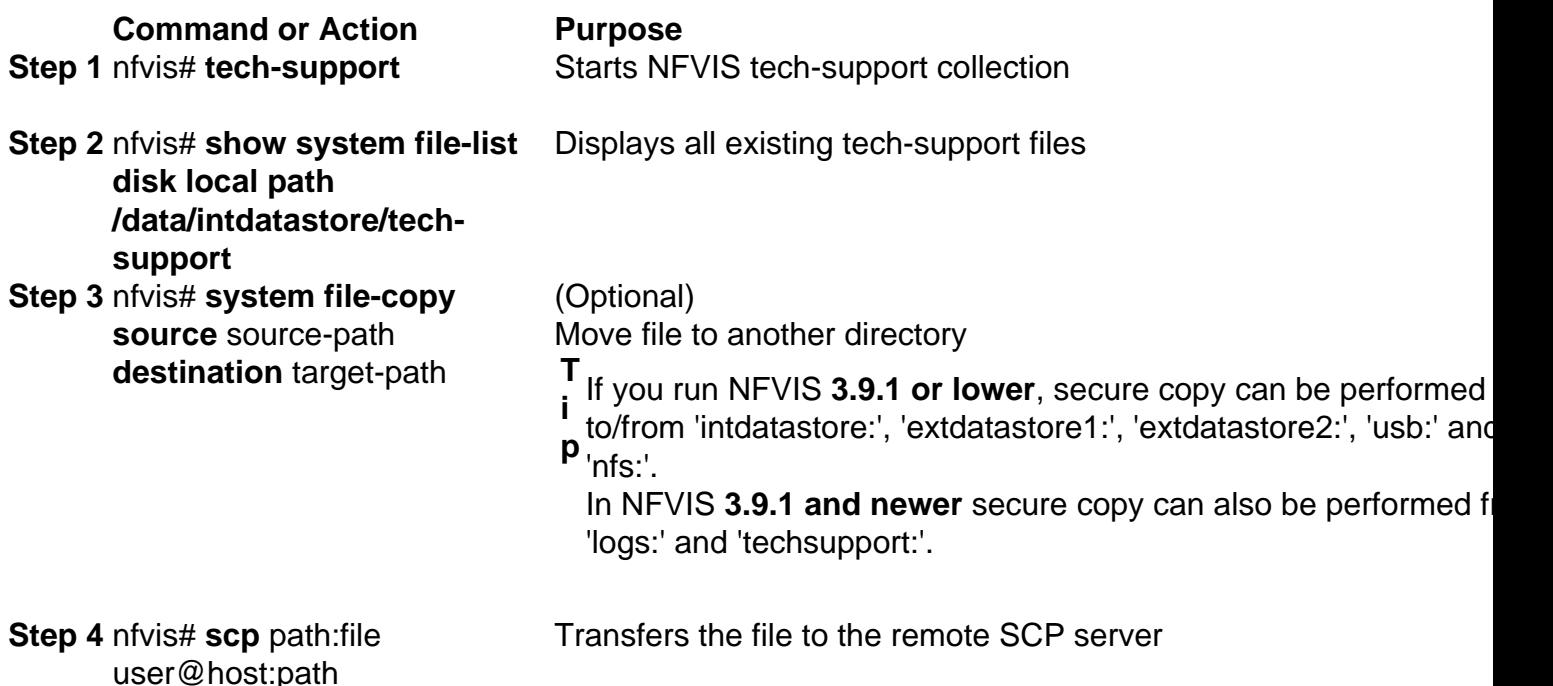

**Note**: You can also download the file from the NFVIS with Secure Copy Protocol (SCP) client. You need to allow incoming SCP connections to NFVIS first. For more details, see [Cisco Enterprise Network Function Virtualization Infrastructure Software Configuration](https://www.cisco.com/c/en/us/td/docs/routers/nfvis/config/3-12-1/nfvis-config-guide-3-12-1/setup-system-config.html#id_62400) [Guide.](https://www.cisco.com/c/en/us/td/docs/routers/nfvis/config/3-12-1/nfvis-config-guide-3-12-1/setup-system-config.html#id_62400)

This is an example of how to create a technical support file and transfer the file to an SCP server:

```
encs01# tech-support
encs01# show system file-list disk local path /data/intdatastore/tech-support
SI NO NAME PATH SIZE TYPE DATE MODIFIED
   ------------------------------------------------------------------------------------------------
-------------------------------------
388 NFVIS_encs01_2018-12-28T08-32-47.tar.gz /data/intdatastore/tech-support 737K VM Package
2018-12-28 08:32:47
encs01# scp techsupport:NFVIS_encs01_2018-12-28T08-42-35.tar.gz root@192.168.0.1:/tmp
root@192.168.0.1's password:
NFVIS_encs01_2018-12-28T08-42-35.tar.gz
encs01#
Copy NFVIS Tech-Support Bundle to a USB Drive:
```
The USB drive must be formatted with FAT32 of exFAT file system prior to connected to NFVIS.

```
1. Mount the USB drive:
      BXB5406-NFVIS(config)# system usb-mount mount ACTIVE
      BXB5406-NFVIS(config)# commit
      Commit complete.
      BXB5406-NFVIS(config)# end
```
2. Generate the tech-support bundle with the "tech-support" command. BXB5406-NFVIS# **tech-support**

3. Get the name of the tech-support file:

```
 BXB5406-NFVIS# show system file-list disk local path /data/intdatastore/tech-support system
file-list disk local 1
      name NFVIS_BXB5406-NFVIS-401_2020-01-21T15-53-23.tar.gz
      path /data/intdatastore/tech-support
      size 21K
      type "VM Package"
      date-modified "2020-01-21 15:53:23"
4. Copy the file to the USB drive using the SCP command:
     BXB5406-NFVIS# scp techsupport:NFVIS_BXB5406-NFVIS_2020-01-21T15-53-23.tar.gz
usb:usb3/BXB5406-NFVIS_2020-01-21T15-53-23.tar.gz
5. Confirm the tech-support file is now on the USB drive:
     BXB5406-NFVIS # show system file-list disk usb name
     SI NO NAME
      -------------------------------------------------------
     1 WPSettings.dat
     2 IndexerVolumeGuid
     3 Cisco_NFVIS_BRANCH_Upgrade-3.12.3-RC4.nfvispkg
     4 Logs-for-pahayes.zip
     5 NFVIS_BXB5406-NFVIS_2020-01-21T15-53-23.tar.gz
6. Un-mount the USB drive and remove it
     BXB5406-NFVIS (config)# no system usb-mount mount ACTIVE
     BXB5406-NFVIS (config)# commit
     Commit complete.
```
#### BXB5406-NFVIS (config)# **end**

#### **CIMC Tech-Support Bundle: WebUI Method**

This method is applicable to Cisco UCS-E Series, UCS-C Series, Cisco Cloud Services Platform (CSP) and ENCS (except ENCS 5104).

**Step 1.** Log in to CIMC, open **left side menu (1)** and browse to **Utilities (3)** under **Admin (2)**.

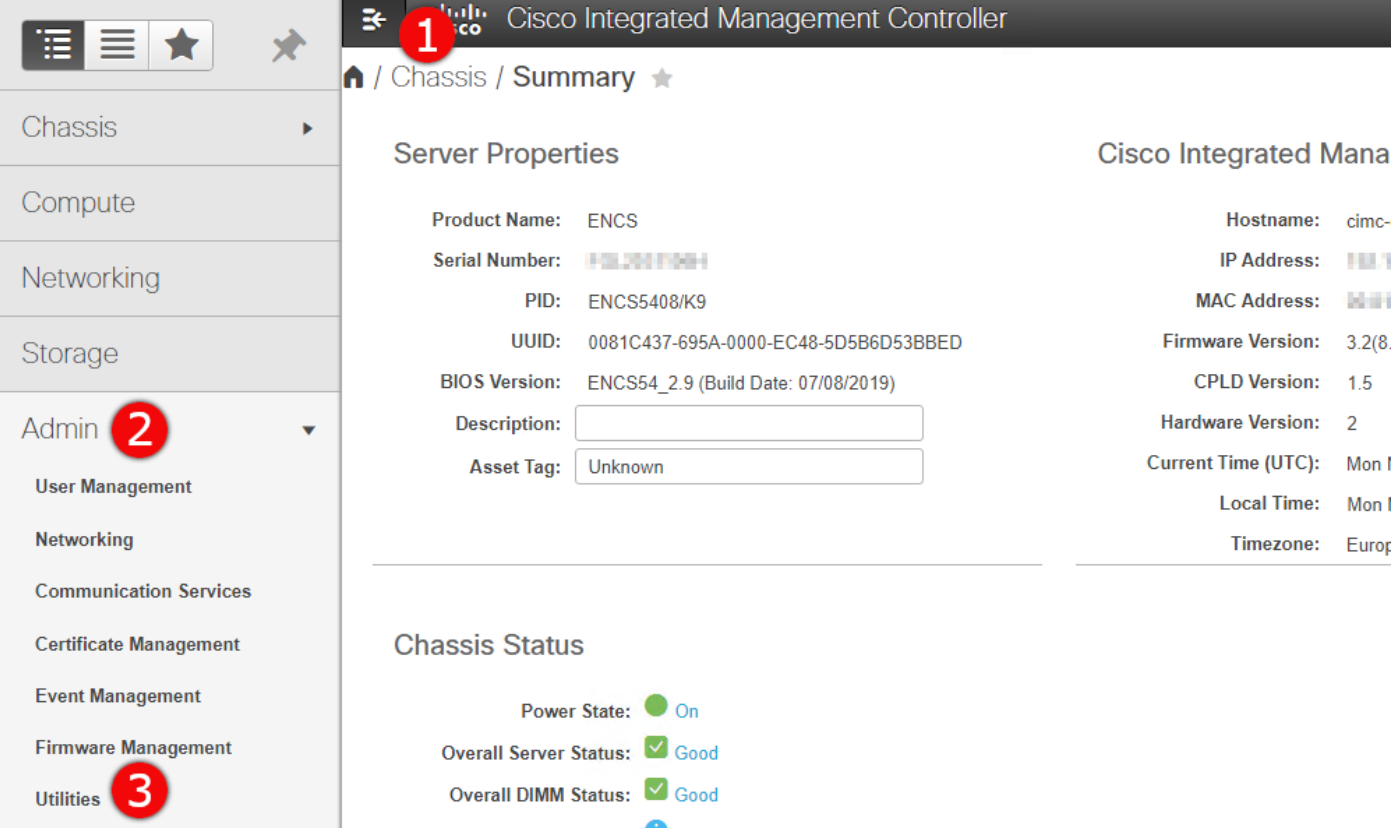

**Step 2**. Under Utilities, there are two options - **Export Technical Support Data to remote (1)** or **Download Technical Support Data for Local download (2)**. It also shows the status of **Last Technical Support Data Export (3)**. Click on **Download Technical Support Data for Local Download (2)** as shown in the image.

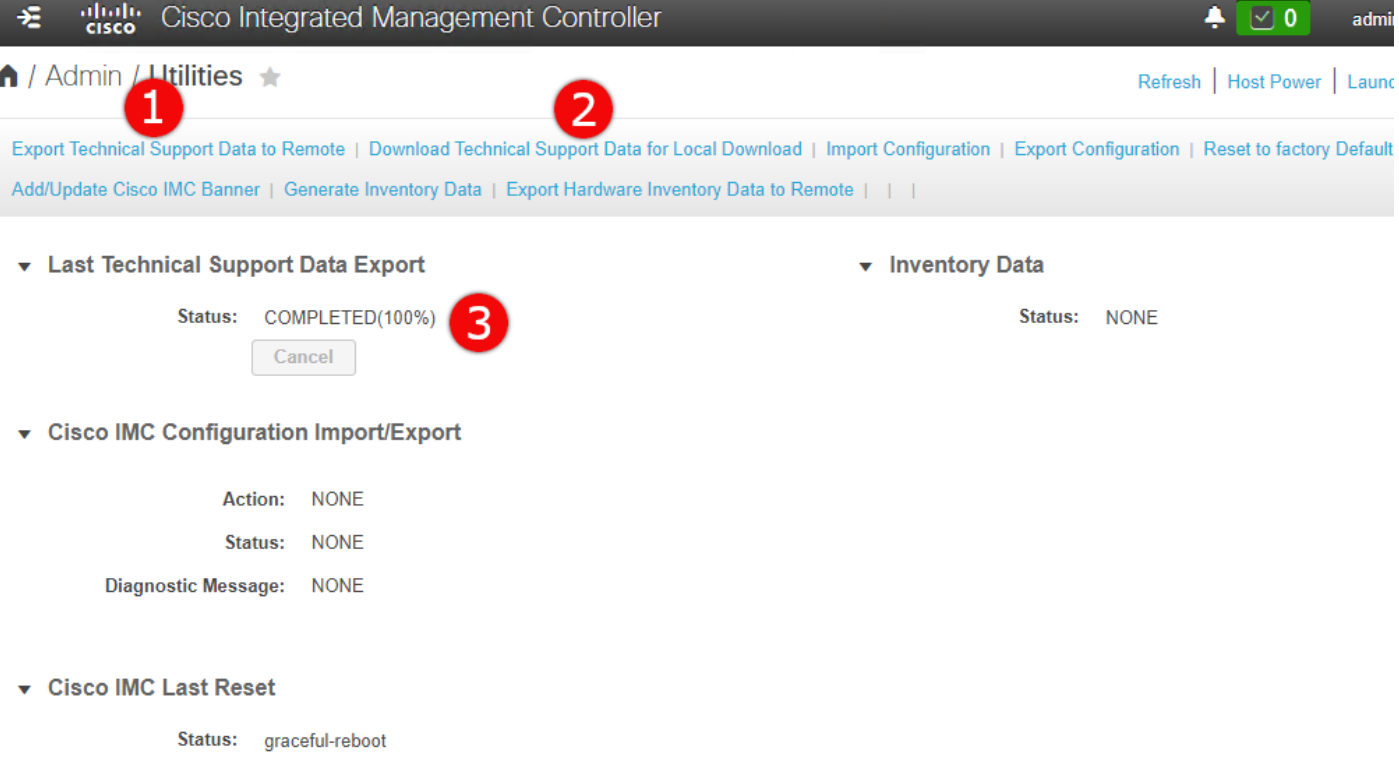

▼ PID Catalog

**Step 3**. In the pop-up message click on **Generate and Download Technical Support Data (1)**. It will take a few minutes to generate tech-support bundle as shown in the image.

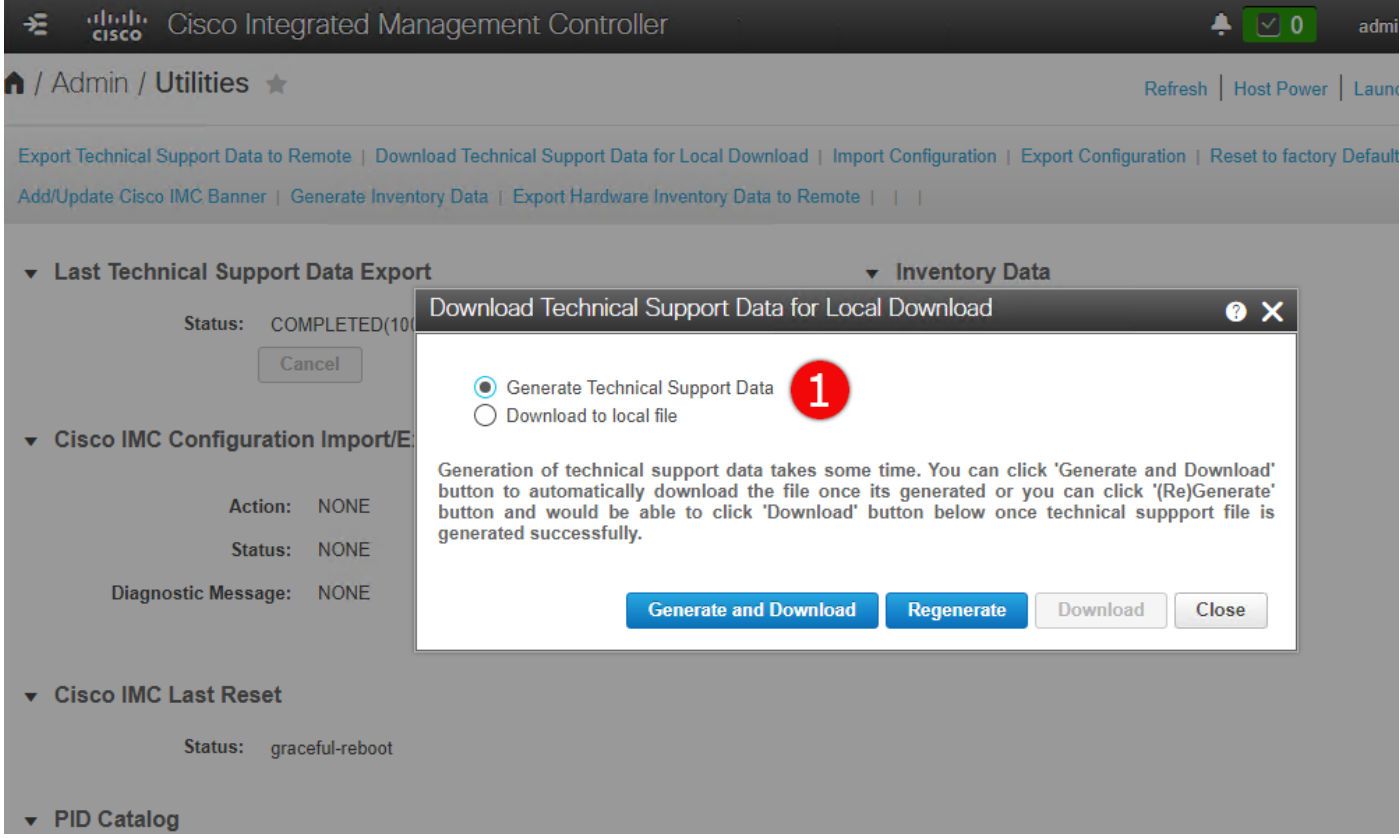

## **CIMC Tech-Support Bundle: CLI Method**

This method is applicable to Cisco UCS-E Series, UCS-C Series, CSP and ENCS (except ENCS 5104).

In order to generate tech-support, connect to Cisco Integrated Management Controller (CIMC) with SSH client of your choice.

**Note**: To use this method you need to have a host in local network configured as **TFTP/FTP/SFTP/SCP/HTTP** server.

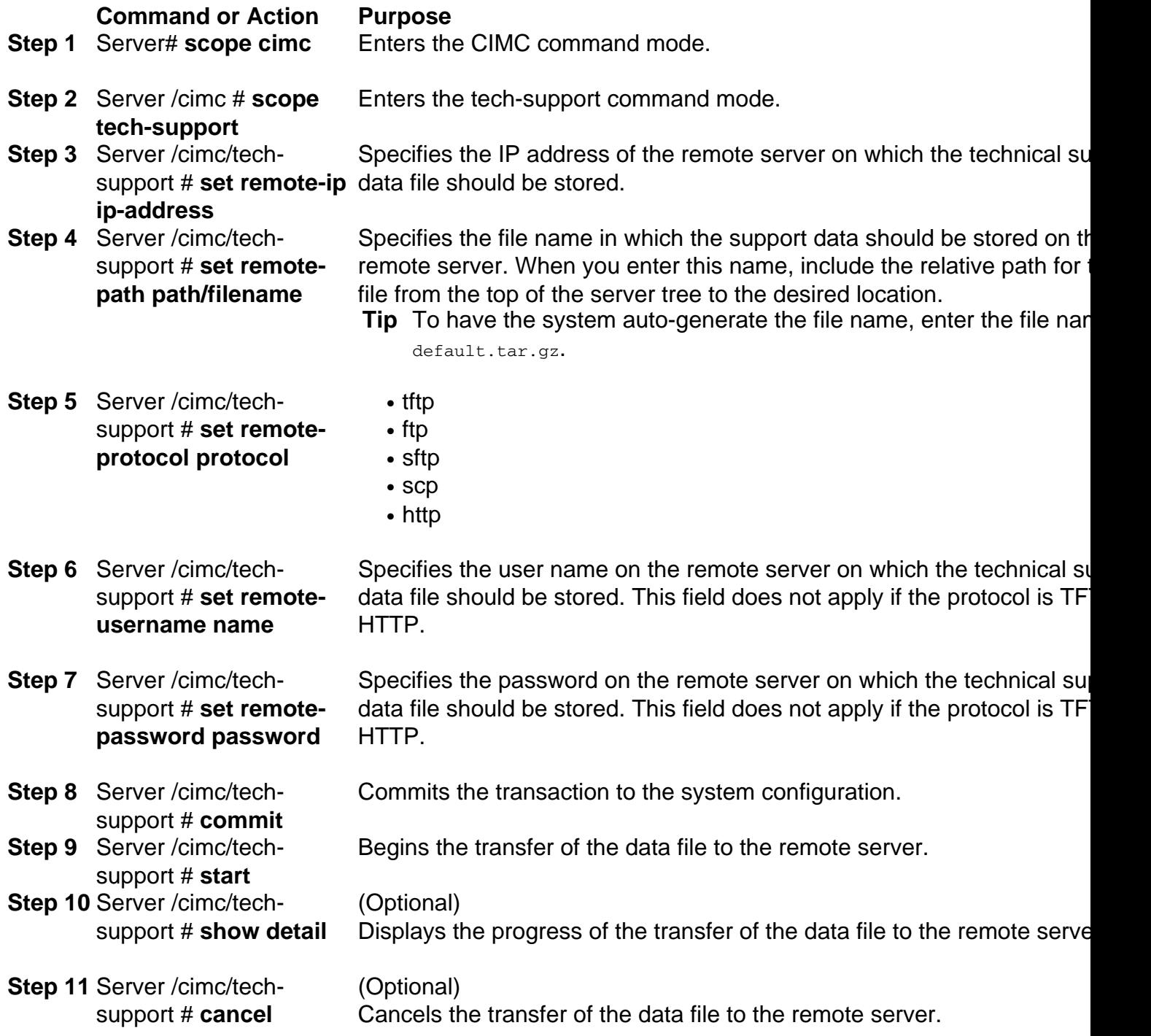

This example creates a technical support data file and transfers the file to an SCP server:

```
encs01 /cimc/tech-support # scope cimc
encs01 /cimc/tech-support # scope tech-support
encs01 /cimc/tech-support # set remote-ip 172.16.0.1
encs01 /cimc/tech-support *# set remote-path techsupport.tar.gz
encs01 /cimc/tech-support *# set remote-protocol scp
encs01 /cimc/tech-support *# set remote-username root
encs01 /cimc/tech-support *# set remote-password
Please enter remote-password:
Please confirm remote-password:
encs01 /cimc/tech-support *# commit
encs01 /cimc/tech-support #
encs01 /cimc/tech-support # start
Server (RSA) key fingerprint is 4b:b9:a5:14:d0:c3:64:14:54:00:b9:d7:aa:47:1d:6d
Do you wish to continue? [y/N]y
Tech Support upload started.
encs01 /cimc/tech-support # show detail
Tech Support:
Server Address: 172.16.0.1
Path: techsupport.tar.gz
Protocol: scp
Username: root
Password: ******
Progress(%): 20
Status: COLLECTING
```